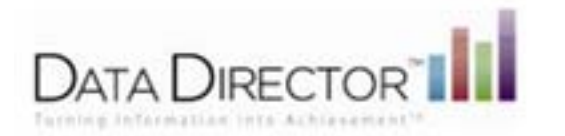

# Student Profile Report

The Student Profile allows instant access to the students digital Cumulative Record for any student you can assess. This profile is great for parent-teacher-student conferences or any time longitudinal information on a student is needed.

You can access the student profile from any student list or report by clicking on the students name.

The student's profile pops up in a separate window. The profile can be printed or downloaded as a PDF file.

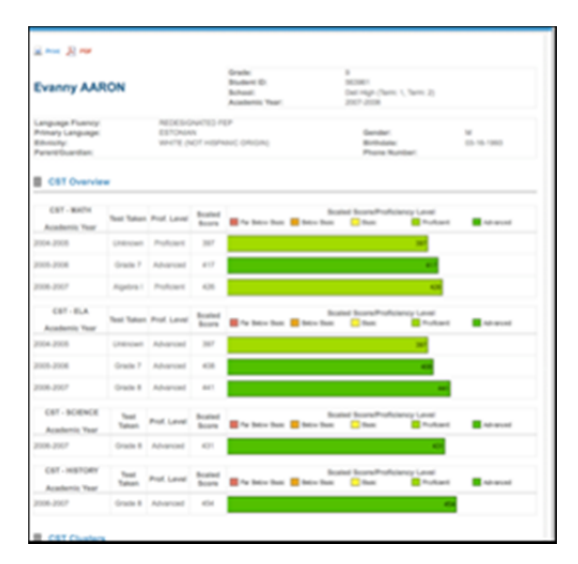

### **QTIPS:**

- You may add more data to the report by checking the boxes next to the roster year.
- Access the Student Profile in the pre-built reports list to create a set of student profiles for an entire class.
- Isolate one section on the Student Profile, Expand all years of a cluster of data by clicking the year check boxes

## Student Profile Report

1. Select the **Roster Options -** the options you choose will determine the path of filter options you will have to choose from. These choices determine what group of teachers/students to include in the report and the path you will take to build the report.

**If Note:** There is a 50 student maximum on this report. If you select a roster, report, or program containing more than 50 students, you will be prompted to select the students to include on the report from a list.

- o **Select Roster Manually:** Allows you to manually select the roster of students and/or teachers to include on the report.
- o Path: Site>Student Population/Roster Year>Teacher
- o **From Report:** Allows you to select a group of students contained in a report--this includes custom reports that you created or have been shared with you.
- o **From Program** : Allows you to select a group of students that are affiliated with a program.
- 2. Click **Submit**

3. Choose the data you would like to see on the student pages by selecting the available **Data Sets** and **Filters**

**-Click the**  $\frac{1}{x}$  **to remove any unwanted information from the report.** 

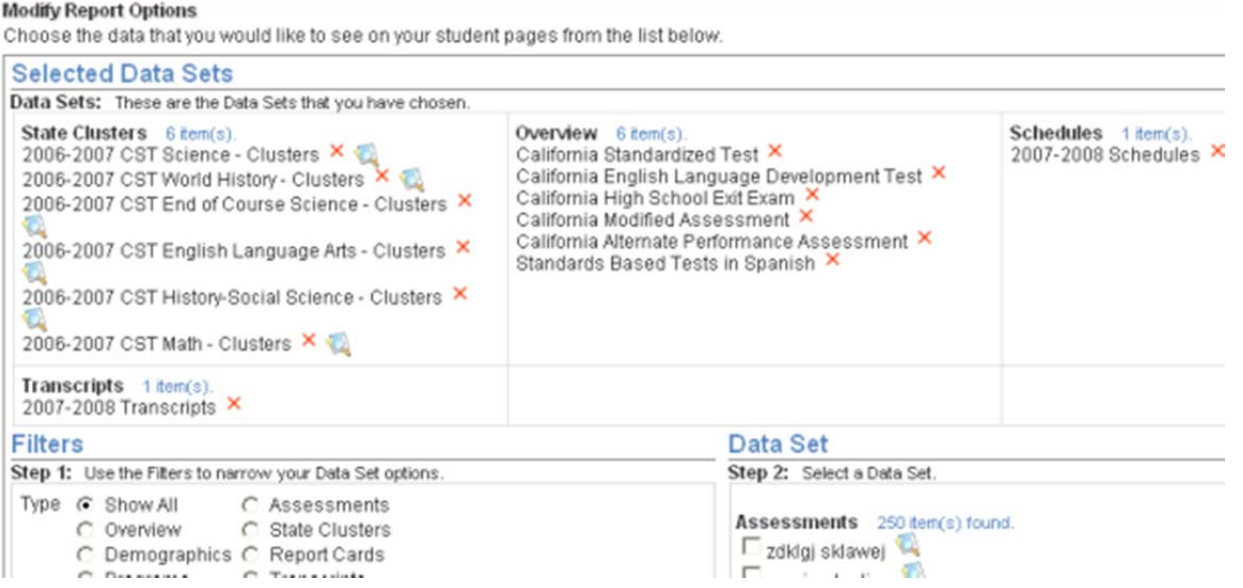

#### 4. Click **Create Report**

You may receive a status message informing you that the report is being generated. Click the link in the status message to download the report.

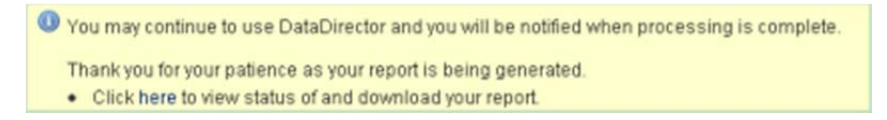

The report is available in PDF format when completed. Click the PDF icon in the status list to view your report.

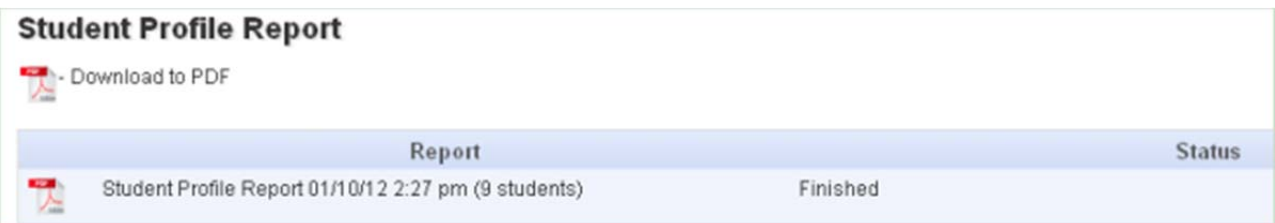

### **Report Example**

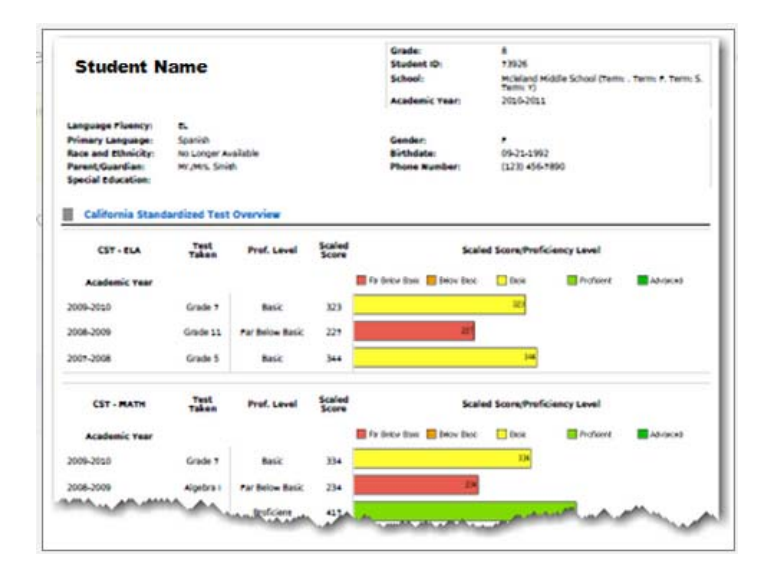